## **SHARP.**

# **バックアップ / リストア 取扱説明書**

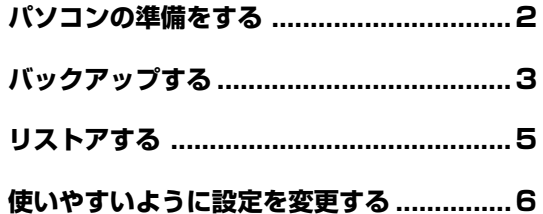

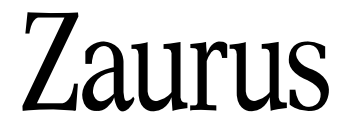

#### <span id="page-1-0"></span>大切なデータは、必ずバックアップしてください。

バックアップ機能を使うと、本体メモリーに保存したデータや追加したソフトウェ アなどがパソコンにバックアップされます(バックアップは手動で行います)。

- **ご注意 バックアップやリストアを行う前は、ザウルスのアプリケーションなどはすべ** て終了させておいてください。
	- バックアップ/リストア中は、ザウルスを操作したり電源を切ったり、USBケーブ ルからザウルスを取り外さないでください。
	- バックアップ/リストアを行うときは、ACアダプターを必ず接続してください。
	- バックアップの前に、『取扱説明書』「基本的な使いかた |の「フォルダ名/ファイ ル名の付けかたについてのご注意」をご覧になり、バックアップできないファイ ルがないか確認してください。
	- バックアップ/リストアを行うときは、「PCリンク 画面の接続方式で「PC連携方式」 を選んでください。くわしくは『アプリケーションマニュアル.pdf』「設定」の「PC リンク」をご覧ください。
- **MEMO** 本体メモリーのデータは、動作確認済みの市販のSDメモリーカードやコンパク トフラッシュメモリーカードにもバックアップできます。SDメモリーカード やコンパクトフラッシュメモリーカードは、電池なしでデータが記憶されま す。カードへのバックアップについて、くわしくは『アプリケーションマニュ アル.pdf』「設定」の「バックアップ/リストア」をご覧ください。
	- ●この製品のバックアップ/リストアは、SL-A300には対応していません。

### **パソコンの準備をする**

バックアップするには、バックアップ/リストアなどをパソコンにインストール する必要があります。

インストールされた方は、次のページをご覧ください。

まだインストールされていない方は、『はじめにお読みください』をご覧になり インストールしてください。

これ以降、バックアップ/リストアなどをインストールしているものとして説明します。

#### **MEMO** <sup>2</sup>ソフトウェアをインストールしたときに「USB接続(ネットワーク)」を選択した 場合は

「はじめにお読みください』をお読みになりソフトウェアをインストールしたとき に、「USB接続(ネットワーク)」を選択した場合は、以下の操作を行ってください。

- ・ザウルス側の操作として、PCリンク画面を表示し、通信方式を「USB接続(ネッ トワーク)」に変更してください(☞『アプリケーションマニュアル.pdf』「設定」 の「PCリンク」)。
- ・パソコン側の操作として、ザウルス通信マネージャー(☞『ザウルスドライブ 取説.pdf』)を表示し、通信方式が「USB接続(ネットワーク)」になっているこ とを確認します。

なお、ソフトウェアをインストールしたときに「USB接続(シリアル通信)」を 選択した場合は、通常、この操作は必要ありません。

### <span id="page-2-0"></span>**バックアップする**

ザウルスの本体メモリーの内容をパソコンにバックアップしたいときに行ないま す。

- *1* ザウルスの電源を切ります。
- *2* パソコンにザウルスを接続します。 接続の方法は『取扱説明書』「基本的な使いかた」の「パソコンと接続する」 をご覧ください。
- *3* ザウルスの電源を入れ、しばらく(約10~15秒)待ちます。
- **4** パソコンのデスクトップ上の *』(バ*ックアップ/リストア)をダブルク リックします。
- *5* バックアップデータ管理画面で、[バックアップ]をクリックします。

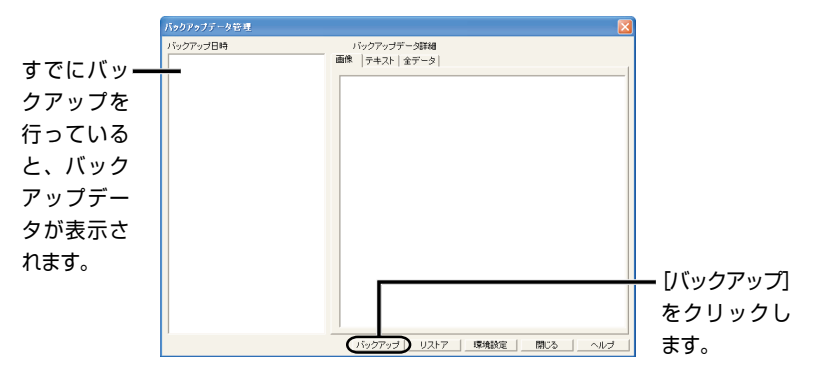

しばらくして「バックアップ中」画面が表示され、ザウルスのデータがパ ソコンにバックアップされます。

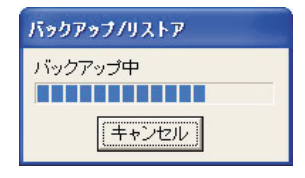

### *6* バックアップが終了すると、この画面が消えます。

バックアップしたデータは、環境設定画面(☞6ページ) で、「保存先 ディレクトリ」に保存されます。 また、バックアップしたデータは、バックアップデータ管理画面に「(機 種名)年月日時分秒」で表示されます(たとえばSL-C860の場合は、 「(SL-C860)2004年11月30日15時35分1秒」)。

#### **途中でバックアップをやめるには**

[キャンセル]をクリックします。

- **ご注意** バックアップしたデータは、削除しないでください。リストア(☞次ページ)で きなくなります。
	- バックアップしたデータをリストア(☞次ページ)するとき、他の機種にはリス トアできません。 たとえば、この製品のデータをバックアップして、そのデータをこの製品以外 の機種にリストアすることはできません。
	- ●ユーザーエリアの空きが約1.5MB(SL-C750の場合)または約2MB(SL-C860/ SL-C760の場合)以下の状態では、バックアップできないことがあります。 バックアップできないときは、必要でないファイルなどを削除するなどして容 量を空けてから行ってください。
	- ●Movie Playerで動画を再生しているときは、バックアップ/リストアはできま せん。動画を停止してからバックアップ/リストアを行ってください。
- **MEMO ザウルスにシークレットを設定しているときは、ザウルス通信マネージャーの** 暗証番号設定をすると自動的にザウルスのシークレットを解除して通信を行い ます。くわしくは『ザウルスドライブ取説.pdf』をご覧ください。
	- パソコンの電源を切るときは、ザウルスの電源を切るかザウルスからUSBケー ブルを取り外してからパソコンの電源を切ってください。

### <span id="page-4-0"></span>**リストアする**

- **ご注意�** 2リストアすると、本体メモリーの内容はバックアップデータに置き換わります ので、ご注意ください。
	- *1* 3ページの手順*1*~*4*と同様にして「バックアップデータ管理」画面を表示します。
	- *2* バックアップデータ管理画面で、リストアするバックアップデータ(年月 日時分秒)をクリックして選択し、[リストア]をクリックします。

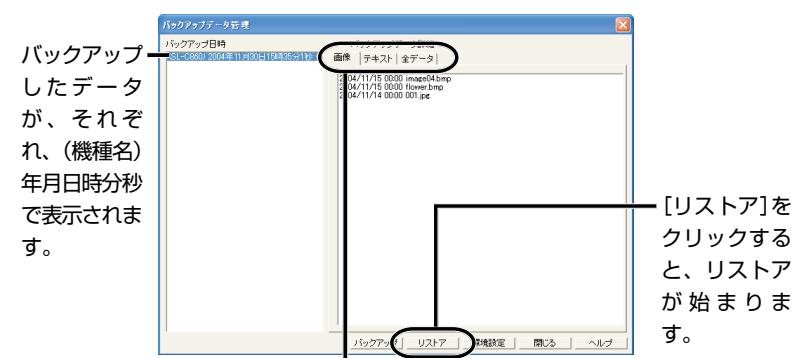

それぞれのタブをクリックすると、各バックアップデータに入っているファイ ルリストが表示されます。

画像タブは「Image\_Files」フォルダ、テキストタブは「Text\_Files」フォルダに 入っているデータです。また、全データタブは、全データのリストです。

- *3* 表示された画面で、[はい]をクリックすると、リストアの前にバック アップを行います。そして、バックアップ完了後、リストアを行います。 [いいえ]をクリックすると、リストアを行います。
- *4* 自動的にザウルスの完全消去(フォーマット)を行い、選択したバック アップデータがザウルスにリストアされます。 「リストア中」画面が表示されリストアされます。 リストアが終了すると「リストア中」画面が消えます。またザウルス側は 日付/時刻設定画面の後、ホーム画面が表示されます(日付/時刻設定画 面が表示されるまでザウルスを操作しないでください)。
- **MEMO バックアップデータ管理画面に表示されるバックアップデータについて、次** ページのメモをご覧ください。
- **ご注意�** 2バックアップしたデータをリストアするとき、他の機種にはリストアできません。 たとえば、この製品のデータをバックアップして、そのデータをこの製品以外 の機種にリストアすることはできません。

### <span id="page-5-0"></span>**使いやすいように設定を変更する**

*1* バックアップデータ管理画面で、[環境設定]をクリックします。 「環境設定」画面が表示されます。

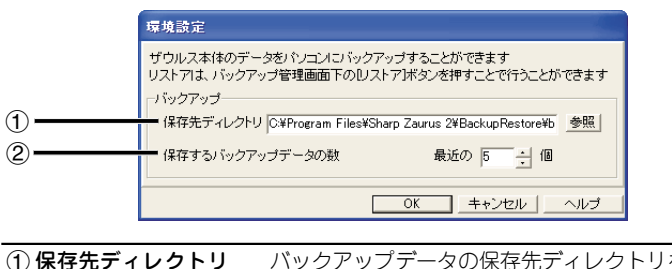

 $\mathrm{(1)}$  保存先ディレクトリ バックアップデータの保存先ディレクトリを設定しま す。バックアップすると、設定したフォルダに日時の 名前がついたフォルダが自動的に作成され、その中に バックアップデータが保存されます。

**b**保存するバックアップ バックアップを行ったときに、パソコンに保存する データの数 バックアップデータの数を設定します。

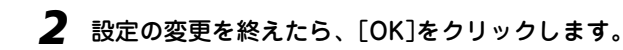

**MEMO** <sup>2</sup>バックアップデータ管理画面に表示されるバックアップデータは、環境設定画 面の「保存先ディレクトリ」に入っているデータです。 環境設定画面で「保存先ディレクトリ」を変更してバックアップを行った後、変

更前の保存先に入っているバックアップデータをリストアするときは、環境設 定画面の「保存先ディレクトリ」を変更前のディレクトリにしてください。この 操作を行わないと、バックアップ管理画面に、リストアしたいバックアップ データは表示されません。

SL-C700やSL-B500用のバックアップ/リストアを使っていた場合、この製 品のバックアップ/リストアでは、保存先ディレクトリが違います。

以前、バックアップしていたSL-C700やSL-B500のデータをリストアすると きは、保存先ディレクトリを変更してください。